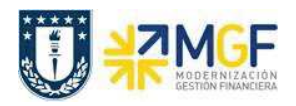

Manual de Usuario

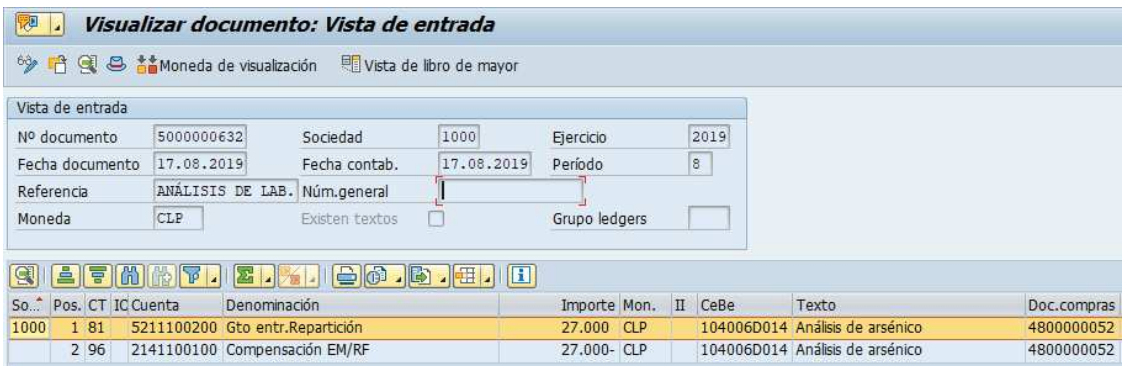

## 5.8. **Anular Entrada de Servicios (Inter Área sin Factura Tributaria)**

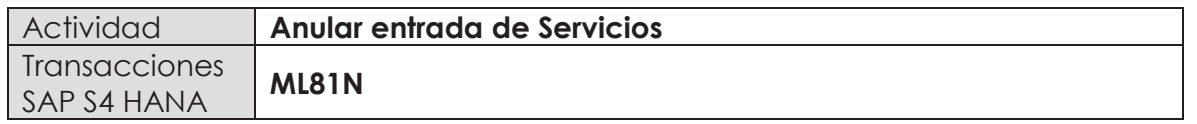

Esta actividad se inicia como sigue:

- · **Menú SAP: Logística -> Gestión de Materiales -> Entrada de Actividad -> ML81N - Actualizar**
- · **Acceso directo a la transacción: ML81N**

Es importante tener en cuenta que se puede anular una recepción de mercancía siempre y cuando esta no se encuentre facturada, si es así, primero se debe anular la contabilización de factura o boleta de honorario.

En el caso de compra/venta sin factura tributaria, el proceso de anulación es el mismo, solo que el ciclo de compras finaliza con la contabilización de un documento que refleja la cuenta por pagar al organismo o repartición similar a una factura pero se identificará con una clase de documento diferente al utilizado por documentos tributarios.

La anulación de la entrada de servicios se debe hacer como indica el documento "01 Manual Usuario Proceso de Compras Nacionales" a partir de la página 44.

El documento contable que genera la anulación de la entrada de servicios será igual a la entrada pero con signo opuesto: